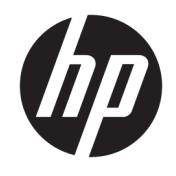

# 시작

**HP Elite Slice** 

© Copyright 2018 HP Development Company, L.P.

Windows는 미국 및/또는 기타 국가에서 Microsoft Corporation의 등록 상표 또는 상표입 니다.

본 문서에 포함된 내용은 사전 통지 없이 변경 될 수 있습니다. HP 제품 및 서비스의 유일한 보 증은 해당 제품 및 서비스와 함께 제공되는 명 시된 보증서에 진술되어 있습니다. 본 문서의 어떠한 내용도 추가 보증을 구성하는 것으로 해석될 수 없습니다. HP는 본 문서에 포함된 기 술상 또는 편집상 오류나 누락에 대해 책임지 지 않습니다.

제2판: 2018년 7월

초판: 2016년 6월

문서 일련 번호: 904511-AD2

#### **제품 고지 사항**

본 사용 설명서에서는 대부분의 모델에서 공통 적인 기능에 대해 설명합니다. 컴퓨터 모델에 따라 일부 기능이 지원되지 않습니다.

특정 Windows 에디션이나 버전에서는 일부 기 능이 지원되지 않을 수 있습니다. 이 시스템에 서 Windows 기능을 전부 활용하기 위해서는 하 드웨어 업그레이드 및/또는 별도 구매된 하드 웨어, 드라이버, 소프트웨어 또는 BIOS 업데이 트가 필요할 수 있습니다. Windows 10은 자동 으로 업데이트되며 항상 활성화되어 있습니다. 인터넷 서비스 제공업체(ISP) 요금이 적용될 수 있으며 시간이 지나면 업데이트를 위한 추가적 인 요구사항이 적용될 수 있습니다. 자세한 내 용은 <http://www.microsoft.com>을 참조하십시 오.

최신 사용 설명서에 액세스 하려면 [http://www.hp.com/](http://www.hp.com/ support) support로 이동하여 제품 을 찾기 위한 설명을 따릅니다. 그 다음, **사용 설 명서**를 선택합니다.

#### **소프트웨어 약관**

컴퓨터에 사전 설치된 소프트웨어 제품을 설 치, 복사, 다운로드 또는 사용할 경우 HP EULA(최종 사용자 사용권 계약) 약관에 동의하 는 것을 의미합니다. 본 사용권 조항에 동의하 지 않는 경우 유일한 구제 수단으로 사용하지 않은 상태의 제품(하드웨어 및 소프트웨어)을 14일 이내에 반품하여 해당 판매자의 환불 정 책 조건에 따라 전액 환불받을 수 있습니다.

추가 정보가 필요하거나 컴퓨터 가격의 전액 환불을 요청하려면 해당 판매자에게 문의하십 시오.

### **이 설명서 정보**

**경고!** 지시 사항을 따르지 않으면 부상을 당하거나 생명을 잃을 수 있습니다.

**주의:** 지시 사항을 따르지 않으면 장비가 손상되거나 정보가 유실될 수 있습니다.

 $\dddot{\mathbb{B}}$  참고: 중요한 추가 정보를 제공합니다.

## 목차

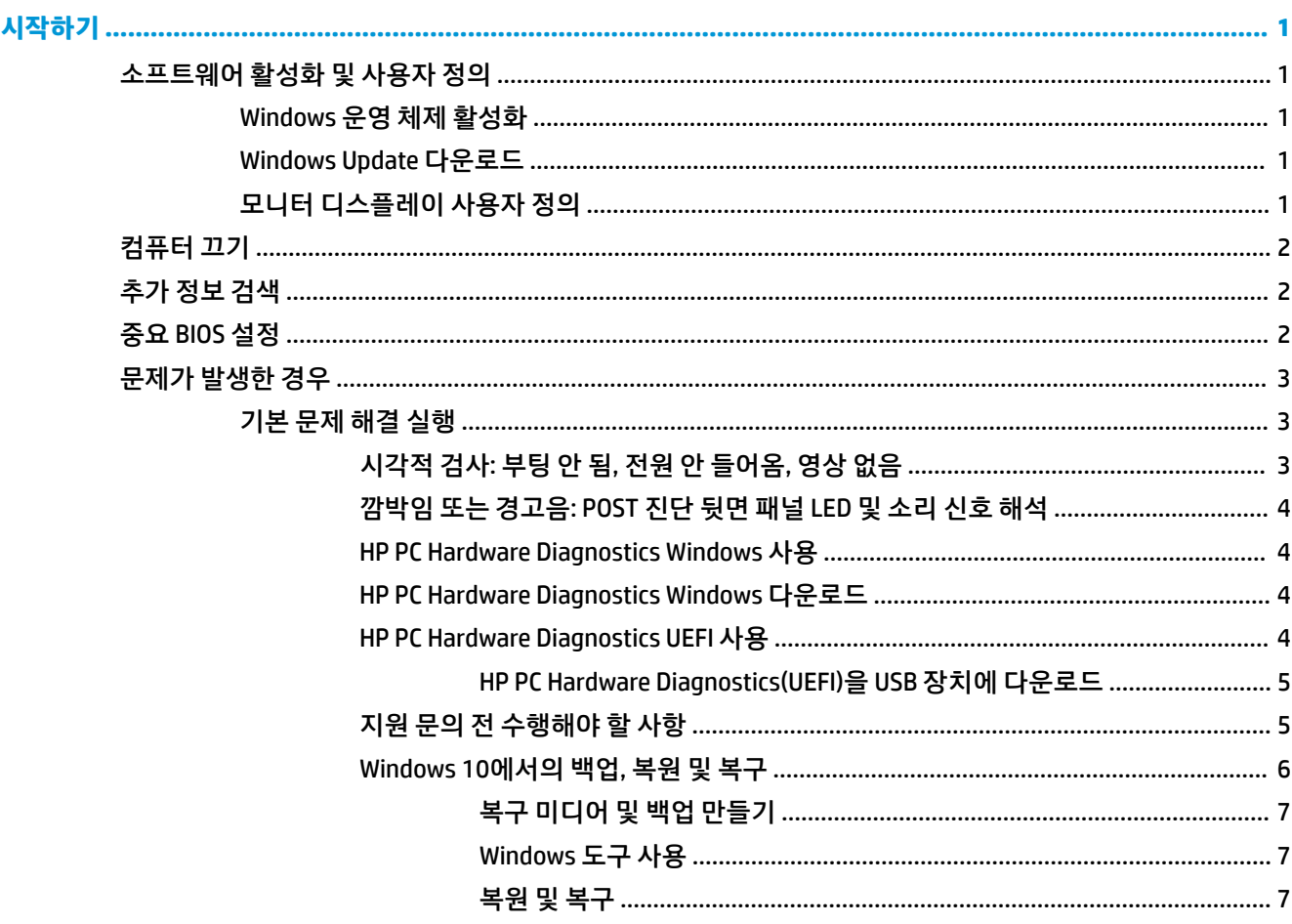

## <span id="page-6-0"></span>**시작하기**

## **소프트웨어 활성화 및 사용자 정의**

**참고:** 일부 제품에서는 컴퓨터가 Windows 10으로 부팅되지 않습니다. 이렇게 하려면 현재 시스템을 종료 해야 합니다. 자세한 내용은 [https://docs.microsoft.com/en-us/skypeforbusiness/manage/skype-room](https://docs.microsoft.com/en-us/skypeforbusiness/manage/skype-room-systems-v2/room-systems-v2-operations#AdminMode)[systems-v2/room-systems-v2-operations#AdminMode](https://docs.microsoft.com/en-us/skypeforbusiness/manage/skype-room-systems-v2/room-systems-v2-operations#AdminMode)섹션을 참조하십시오.

추가 정보는 운영 체제를 활성화한 후 온라인 도움말에서 확인할 수 있습니다.

**참고:** 공기가 충분히 순환될 수 있도록 장치 뒤쪽과 모니터 위로 10.2cm 정도의 여유 공간을 두십시오.

#### **Windows 운영 체제 활성화**

컴퓨터를 처음 켤 때 운영 체제가 설치되고 자동으로 활성화됩니다. 이 과정은 5~10분 정도 걸립니다. 화면의 지침을 주의 깊게 읽고 이를 따라 활성화를 완료합니다.

운영 체제를 설치하는 동안 컴퓨터를 HP에 등록하여 중요한 소프트웨어 업데이트를 수신하고 문제를 쉽게 지원받으며 특가 판매에 등록할 수 있도록 하는 것이 좋습니다. 시작 화면의 **HP에 등록** 앱을 사용하여 컴퓨터 를 HP에 등록할 수도 있습니다.

**주의:** 활성화 프로세스가 시작된 후에는 프로세스를 완료할 때까지 컴퓨터를 끄지 마십시오. 활성화 프로 세스 도중 컴퓨터를 끄면 컴퓨터를 실행하는 소프트웨어가 손상되거나 올바르게 설치하지 못할 수 있습니 다.

#### **Windows Update 다운로드**

Microsoft에서 운영 체제에 대한 업데이트를 릴리스할 수 있습니다. HP는 초기 설치 시와 컴퓨터를 사용하는 동안 주기적으로 최신 업데이트를 확인하여 컴퓨터가 항상 최적으로 실행되도록 할 것을 권장합니다.

컴퓨터를 설정한 직후 Windows Update를 실행하십시오.

- **1.** 작업 표시줄에 Windows Update를 입력한 다음 검색 창에서 **업데이트 확인**을 선택합니다.
- **2. 업데이트 및 복구**를 선택한 다음, **업데이트 확인**을 선택합니다.
- **3.** 이후 Windows Update를 매달 실행합니다.

– 또는 –

- **1.** 작업 표시줄에서 물음표 아이콘을 선택합니다.
- **2. 내 노트북**을 선택하고 **업데이트** 탭을 선택한 다음, **업데이트 및 메시지 확인**을 선택합니다.
- **3.** 화면의 설명을 따릅니다.

#### **모니터 디스플레이 사용자 정의**

원할 경우 모니터 화면 주사율, 화면 해상도, 색 설정, 글꼴 크기 및 전원 관리 설정을 선택하거나 변경할 수 있 습니다.

자세한 내용은 그래픽 컨트롤러 유틸리티와 함께 제공되는 온라인 설명서 또는 모니터와 함께 제공되는 설명 서를 참조하십시오.

<span id="page-7-0"></span>**▲** Windows 바탕화면에서 마우스 오른쪽 버튼을 클릭한 다음, **개인 설정** 또는 **디스플레이 설정**을 클릭하 여 디스플레이 설정을 변경하십시오.

– 또는 –

**시작** 아이콘을 선택한 후 **설정**, **개인설정** 또는 **시스템**을 차례로 선택합니다.

## **컴퓨터 끄기**

컴퓨터를 정상적으로 끄려면 운영 체제 소프트웨어를 종료해야 합니다.

**▲ 시작** 아이콘을 선택한 후 **전원** 아이콘을 선택한 다음, **종료**를 선택합니다.

## **추가 정보 검색**

**참고:** 다음과 같은 설명서의 일부 또는 모두를 컴퓨터 하드 드라이브에서 사용할 수 있습니다.

- $\mathcal{A}$ 각 컴퓨터와 주변 장치를 연결하고 기본 소프트웨어를 설치하는 데 도움을 줍니다. 여기에는 최초 시작 시 발생할 수 있는 문제에 대한 기본적인 문제 해결 정보도 포함되어 있습니다.
- *하드웨어 참조 설명서-* 컴퓨터의 이 시리즈를 업그레이드하기 위한 지침뿐만 아니라 제품 하드웨어에 대한 개요를 제공하며, RTC 배터리, 메모리 및 전원 공급 장치에 대한 정보가 포함되어 있습니다.
- *Maintenance and Service Guide*(유지 관리 및 서비스 설명서)(영어) 부품 제거 및 교체, 문제 해결, 데스 크탑 관리, 설치 유틸리티, 안전, 정기 관리, 커넥터 핀 할당, POST 오류 메시지, 진단 표시등 및 오류 코드 에 대한 정보를 제공합니다.
- *규정, 안전 및 환경 고지 사항-* 미국, 캐나다 및 다양한 국제 규정을 준수하는 안전 및 규정 정보를 제공 합니다.

## **중요 BIOS 설정**

BIOS에 다음과 같이 설정하는 경우 올바른 구성을 위해서는 컴퓨터를 종료해야 합니다. 해당 설정값은 기본 적으로 활성화되어 있지 않습니다.

이러한 설정들이 제대로 기능하게 하려면, BIOS에서 해당 설정을 활성화한 다음 컴퓨터의 전원을 끕니다.

**참고:** 컴퓨터가 정상 종료를 거치지 않는 경우, 활성화된 설정은 동작하지 않습니다.

**S5 최대 절전**. "활성화"로 설정되어 있는 경우, 컴퓨터가 꺼짐 상태에서 0.5W 미만이 되도록 구성됩니다. 이러 한 수준의 저전력을 달성하기 위해 대부분의 상시 전원 소모 기능들이 비활성화되고 일부 보조 전원이 꺼집 니다.

**키보드로 전원 켜기**. "활성화"로 설정되어 있는 경우, 후면에 있는 두 개의 A형 USB 포트가 시스템(S4 또는 S5) 이 꺼져 있을 때도 계속해서 전원을 공급받습니다. 컴퓨터의 전원을 켜려면 키보드에서 임의의 키를 누릅니 다.

**참고:** 이 기능은 **S5 최대 절전**이 활성화되어 있는 경우에는 사용할 수 없습니다.

**덮개 버튼으로 전원을 켭니다**. "활성화"로 설정되어 있는 경우에는, 공동 작업 덮개에 있는 버튼을 이용해 컴 퓨터를 켤 수 있습니다.

**참고:** 이 기능은 **S5 최대 절전**이 활성화되어 있는 경우에는 사용할 수 없습니다.

이 기능을 사용하려면 **키보드로 전원 켜기**가 "사용"으로 설정되어 있어야 합니다.

<span id="page-8-0"></span>**키보드로 전원 켜기** 또는 **덮개 버튼으로 전원 켜기**가 활성화되어 있는 경우, **전원 손실 후**가 **전원 켜짐**으로 바 뀝니다. 이는 컴퓨터에 전원이 끊어진 경우, 전원이 다시 공급될 때 컴퓨터가 자동으로 켜지는 것을 의미합니 다. 그렇게 하면 컴퓨터는 정상적으로 종료되어 원래 전원 설정을 복원합니다.

## **문제가 발생한 경우**

향후 발생할 수 있는 문제를 진단하고 해결할 수 있는 여러 방법이 있습니다. HP에서는 몇 가지 고유한 진단 도구를 제공하지만 가장 일반적인 원인을 비롯하여 더 복잡한 문제를 해결하는 순차적인 문제 해결을 권장합 니다. 단계는 다음과 같습니다.

- 시각적 검사
- 깜박임 또는 경고음
- **HP PC Hardware Diagnostics**
- HP Support
- 시스템 복원
- 시스템 복구

#### **기본 문제 해결 실행**

종합적인 유지 관리 및 서비스 안내서(영어 버전만 지원)에서 문제 해결 정보를 찾아볼 수 있습니다. 해당 정 보는 <http://www.hp.com/support>의 참조 라이브러리 아래에 있습니다. 해당 국가/지역 및 언어를 선택하고 **제품 지원 및 문제 해결**을 선택한 다음, 컴퓨터의 모델 번호를 입력한 후 검색을 선택합니다.

#### **시각적 검사: 부팅 안 됨, 전원 안 들어옴, 영상 없음**

컴퓨터, 모니터, 소프트웨어 등에 문제가 발생한 경우 다른 조치를 취하기 전에 먼저 다음의 일반적인 제안 목 록을 참조하십시오.

- 컴퓨터와 모니터가 정상적인 전기 콘센트에 연결되어 있는지 확인합니다.
- 컴퓨터가 켜져 있고 전원 표시등이 켜져 있는지 확인합니다.
- 모니터가 켜져 있고 모니터 표시등이 켜져 있는지 확인합니다.
- 모니터가 흐릿하면 모니터의 밝기 및 대비 컨트롤을 조정합니다.
- 시스템이 부팅되지 않으면 임의의 키를 길게 누릅니다. 시스템에서 신호음이 울리면 키보드가 올바르 게 작동하는 것입니다.
- 모든 케이블 연결을 확인하여 연결이 느슨하거나 잘못된 연결이 있는지 확인하십시오.
- 키보드의 키를 누르거나 전원 버튼을 눌러 컴퓨터를 작동시킵니다. 시스템이 계속 절전 모드 상태에 있 는 경우 전원 버튼을 4초 이상 눌러 컴퓨터를 종료한 다음 전원 버튼을 다시 눌러 컴퓨터를 다시 시작합 니다. 시스템이 종료되지 않으면 전원 코드를 빼고 몇 초 후에 다시 꽂으십시오. 컴퓨터 설정에 정전 시 자동 시작으로 설정되어 있으면 컴퓨터가 다시 시작됩니다. 컴퓨터가 다시 시작하지 않으면 전원 버튼 을 누르십시오.
- 플러그 앤 플레이를 지원하지 않는 확장 보드나 기타 옵션을 설치한 후에는 컴퓨터를 재구성해야 합니 다.
- 필요한 모든 장치 드라이버가 설치되었는지 확인하십시오. 예를 들어 프린터를 사용 중인 경우 해당 프 린터 모델용 드라이버가 필요합니다.
- <span id="page-9-0"></span>● 컴퓨터를 켜기 전에 시스템에서 모든 부팅 가능 미디어(CD/DVD 또는 USB 장치)를 제거합니다.
- 출하 시 설치된 운영 체제 이외의 운영 체제를 설치한 경우 시스템에서의 지원 여부를 확인합니다.

#### **주의:** 컴퓨터가 AC 전원에 연결되어 있는 경우 시스템 보드에 항상 전압이 흐르고 있습니다. 시스템 보드나 구성 요소가 손상될 위험이 있으므로 항상 컴퓨터를 열기 전에 전원 공급 장치에서 전원 코드를 뽑으십시오.

#### **깜박임 또는 경고음: POST 진단 뒷면 패널 LED 및 소리 신호 해석**

컴퓨터 뒷면의 LED가 깜박이거나 신호음이 울리는 경우 *Maintenance and Service Guide*(영어 버전만 지원)를 참조하여 문제 해결 방법 및 권장 조치를 확인하십시오.

#### **HP PC Hardware Diagnostics Windows 사용**

HP PC Hardware Diagnostics Windows는 컴퓨터 하드웨어가 올바르게 작동하는지 확인하는 진단 테스트를 실행할 수 있는 Windows 기반 유틸리티입니다. 이 도구는 하드웨어 장애를 진단하기 위해 Windows 운영 체 제 내에서 실행됩니다.

HP PC Hardware Diagnostics Windows가 컴퓨터에 설치되지 않는 경우 먼저 다운로드하여 설치해야 합니다. HP PC Hardware Diagnostics Windows를 다운로드하려면 다음 섹션을 참조하십시오. 4페이지의 HP PC Hardware Diagnostics Windows 다운로드

HP PC Hardware Diagnostics Windows를 설치한 후 다음 단계를 따라 HP 도움말 및 지원에서 해당 정보에 액 세스합니다.

- **1.** HP 도움 및 지원에서 HP PC Hardware Diagnostics Windows에 액세스하려면 다음을 수행합니다.
	- **a. 시작** 버튼을 선택하고 **HP 도움 및 지원**을 선택합니다.
	- **b. HP PC Hardware Diagnostics Windows**를 마우스 오른쪽 버튼으로 클릭하고 **더보기**를 선택한 다 음, **관리자 권한으로 실행**을 선택합니다.
- **2.** 도구가 열리면 실행할 진단 테스트 유형을 선택한 다음 화면의 설명을 따릅니다.

**참고:** 언제든지 진단 테스트를 중지하려면 **취소**를 선택합니다.

**3.** HP PC Hardware Diagnostics Windows에서 하드웨어 교체가 필요한 오류가 감지되면 24자리의 오류 ID 코드가 생성됩니다. 문제 해결에 도움이 필요하면 지원 센터에 문의한 다음 오류 ID 코드를 제공합니다.

#### **HP PC Hardware Diagnostics Windows 다운로드**

- HP PC Hardware Diagnostics Windows 다운로드 지침은 영어로만 제공됩니다.
- .exe 파일만 제공되므로 Windows 컴퓨터를 사용하여 이 도구를 다운로드해야 합니다.

HP PC Hardware Diagnostics Windows를 다운로드하려면 다음 단계를 따르십시오.

- **1.** <http://www.hp.com/go/techcenter/pcdiags>로 이동합니다. HP PC Diagnostics 홈페이지가 표시됩니다.
- **2. HP Diagnostics Windows 다운로드**를 선택한 다음, 컴퓨터 또는 USB 플래시 드라이브의 위치를 선택합 니다.

이 도구는 선택한 위치에 다운로드됩니다.

#### **HP PC Hardware Diagnostics UEFI 사용**

HP PC Hardware Diagnostics은 컴퓨터 하드웨어가 올바르게 작동하는지 확인하는 진단 테스트를 실행할 수 있는 UEFI(Unified Extensible Firmware Interface)입니다. 이 도구는 운영 체제 외부에서 실행되기 때문에 운영 체제 또는 기타 소프트웨어 구성 요소에서 유발된 문제로 인한 하드웨어 장애를 격리할 수 있습니다.

<span id="page-10-0"></span>HP PC Hardware Diagnostics(UEFI)에서 하드웨어 교체가 필요한 장애가 감지되면 24자리의 오류 ID 코드가 생 성됩니다. 이 ID 코드는 문제를 해결하는 방법을 확인하는 데 도움이 되도록 지원 센터에 제공할 수 있습니다.

**참고:** 컨버터블 컴퓨터에서 진단을 시작하려면 컴퓨터가 노트북 모드에 있어야 하며 태블릿에 연결된 키보 드를 사용해야 합니다.

HP PC Hardware Diagnostics(UEFI)를 시작하려면 다음 단계를 따르십시오.

- **1.** 컴퓨터를 켜거나 다시 시작한 다음 바로 esc 키를 누릅니다.
- **2.** f2를 누릅니다.

BIOS는 다음 순서에 따라 세 곳의 위치에서 진단 도구를 검색합니다.

- **a.** 연결된 USB 플래시 드라이브
	- **참고:** HP PC Hardware Diagnostics (UEFI) 도구를 USB 플래시 드라이브에 다운로드하려면 5페이지의 HP PC Hardware Diagnostics(UEFI)을 USB 장치에 다운로드 섹션을 참조하십시오.
- **b.** 하드 드라이브
- **c.** BIOS
- **3.** 진단 도구가 열리면 실행할 진단 테스트 유형을 선택한 다음, 화면의 설명을 따릅니다.

 $\overleftrightarrow{\mathbb{B}}$  참고: 지단 테스트를 중지하려면 esc를 누르십시오.

#### **HP PC Hardware Diagnostics(UEFI)을 USB 장치에 다운로드**

**참고:** HP PC Hardware Diagnostics(UEFI) 다운로드 지침은 영어로만 제공됩니다. 또한 HP UEFI 지원 환경을 다운로드하고 생성할 때 .exe 파일만 제공되므로 반드시 Windows 컴퓨터를 사용해야 합니다.

HP PC Hardware Diagnostics를 USB 장치로 다운로드하는 옵션은 두 가지가 있습니다.

#### **최신 UEFI 버전을 다운로드합니다.**

- **1.** <http://www.hp.com/go/techcenter/pcdiags>으로 이동하면 HP PC Diagnostics 홈페이지가 표시됩니다.
- **2. HP Diagnostics UEFI 다운로드**를 선택한 다음, **실행**을 선택합니다.

#### **제품 이름 또는 번호(일부 제품만 해당)별로 HP PC Hardware Diagnostics UEFI 다운로드**

제품 이름 또는 번호(일부 제품만 해당)별로 HP PC Hardware Diagnostics UEFI를 USB 플래시 드라이브에 다운 로드하려면 다음을 수행합니다.

- **1.** <http://www.hp.com/support>로 이동합니다.
- **2.** 제품 이름 또는 번호를 입력한 다음 운영 체제를 선택합니다.
- **3. 진단** 섹션에서 화면의 설명에 따라 컴퓨터의 특정 UEFI Diagnostics 버전을 선택하여 다운로드합니다.

#### **지원 문의 전 수행해야 할 사항**

**경고!** 컴퓨터가 AC 전원에 연결되어 있는 경우 시스템 보드에 항상 전압이 흐르고 있습니다. 감전이나 뜨거 운 표면으로 인한 부상의 위험이 있으므로 반드시 벽면 콘센트에서 전원 코드를 뽑고 내부 시스템 부품의 열 이 식은 다음에 만지십시오.

컴퓨터에 문제가 있으면 기술 지원 센터에 문의하기 전에 정확한 문제를 식별할 수 있도록 이전 섹션에 설명 된 대로, 그리고 아래 명시된 대로 적절한 해결책을 시도해 보십시오.

- <span id="page-11-0"></span>컴퓨터 뒷면에 있는 전원 LED가 깜박거리고 컴퓨터에서 연속된 경고음이 들리는지 확인하십시오. LED 깜박거림과 경고음은 문제를 진단하는 데 도움을 주는 오류 신호입니다. 자세한 내용은 *Maintenance and Service Guide*(영어 버전만 지원)를 참조하십시오.
- 화면에 아무 표시도 나타나지 않을 경우, 가능하면 모니터를 컴퓨터의 다른 사용 가능한 비디오 포트에 연결하십시오. 아니면 정상적으로 작동하는 모니터로 교체합니다.
- 네트워크에서 작업 중일 경우:
	- 다른 네트워크 케이블을 사용하여 컴퓨터를 네트워크에 연결하십시오.
	- 다른 컴퓨터를 다른 케이블과 사용하여 네트워크에 연결하십시오.

문제가 해결되지 않을 경우 컴퓨터의 네트워크 잭이나 네트워크 월잭에 결함이 있을 수 있습니다.

- 최근에 새 하드웨어를 추가했다면 해당 하드웨어를 제거하십시오.
- 최근에 새 소프트웨어를 설치했다면 해당 소프트웨어를 삭제하십시오.
- 포괄적 온라인 기술 지원은 <http://www.hp.com/support>에서도 이용할 수 있습니다.
- 컴퓨터 전원이 켜지지만 운영 체제로 부팅되지 않는 경우 '사전 부팅' 진단 유틸리티인 HP PC Hardware Diagnostics을 실행할 수 있습니다. 자세한 정보는 4페이지의 [HP PC Hardware Diagnostics UEFI](#page-9-0) 사용을 참조하십시오.

최신 온라인 지원 정보, 소프트웨어 및 드라이버, 사전 통지 및 전 세계 HP 전문가와 사용자 커뮤니티에 대한 액세스는 <http://www.hp.com/go/bizsupport>의 BSC(Business Support Center)도 참조하십시오.

포괄적 온라인 기술 지원은 <http://www.hp.com/support>에서도 이용할 수 있습니다.

기술 지원 센터에 문의할 때 다음과 같이 하면 더욱 빠르게 서비스 안내를 받을 수 있습니다.

- 전화로 문의하기 전에
	- 최근 시스템에 추가한 모든 하드웨어를 제거하십시오.
	- 최근 설치한 모든 소프트웨어를 제거하십시오.
	- 제품 ID 번호, 컴퓨터 및 모니터 일련 번호와 진단을 실행하여 생성된 오류 ID(해당하는 경우)를 적 어 두십시오.
- 문의할 때 컴퓨터를 직접 보면서 하십시오.
- 서비스 기술자와 함께 문제를 해결하십시오.

**참고:** 판매 정보 및 보증 업그레이드(HP Care Pack)에 대한 자세한 내용은 해당 국가/지역의 공인 서비스 제 공업체 또는 판매업체에 문의하십시오.

#### **Windows 10에서의 백업, 복원 및 복구**

이 섹션에서는 다음 과정에 대한 정보를 제공합니다. 이 섹션의 정보는 대부분의 제품을 위한 표준 절차입니 다.

- 복구 미디어 및 백업 만들기
- 시스템 복원 및 복구

자세한 내용 및 단계는 **도움말 보기** 앱을 참조하십시오.

- **참고:** 인터넷에 연결해야 **도움말 보기** 앱에 액세스할 수 있습니다.
	- **▲ 시작** 버튼을 선택한 다음, **도움말 보기** 앱을 선택합니다.

#### <span id="page-12-0"></span>**복구 미디어 및 백업 만들기**

다음과 같은 방법으로 복구 미디어 및 백업을 만드는 것은 일부 제품에서만 가능합니다. 컴퓨터 모델에 따라 방법을 선택합니다.

- Windows 도구를 사용하여 시스템 복원 지점과 개인 정보 백업을 생성합니다.
- **참고:** 저장소가 32GB 이하일 경우, Microsoft 시스템 복원은 기본값으로 비활성화됩니다.

자세한 내용은 7페이지의 Windows 도구 사용를 참조하십시오.

#### **HP 복구 미디어 생성(일부 제품만 해당)**

복구 미디어를 직접 만들 수 없는 경우 지원 센터에 문의하여 복구 디스크를 구합니다. [http://www.hp.com/](http://www.hp.com/support) [support](http://www.hp.com/support)로 이동하고 국가 또는 지역을 선택한 다음, 화면의 설명을 따릅니다.

HP 복구 미디어를 만들려면 다음과 같이 하십시오.

**▲** HP 복구 미디어를 삽입하고 컴퓨터를 다시 시작합니다.

#### **Windows 도구 사용**

Windows 도구를 사용하여 복구 미디어, 시스템 복원 지점, 개인 정보의 백업을 생성할 수 있습니다.

**참고:** 저장소가 32GB 이하일 경우, Microsoft 시스템 복원은 기본값으로 비활성화됩니다.

자세한 내용 및 단계는 **도움말 보기** 앱을 참조하십시오.

- **참고:** 인터넷에 연결해야 **도움말 보기** 앱에 액세스할 수 있습니다.
	- **▲ 시작** 버튼을 선택한 다음, **도움말 보기** 앱을 선택합니다.

#### **복원 및 복구**

시스템 복구에는 몇 가지 옵션이 있습니다. 상황과 전문 지식 수준에 맞는 가장 적합한 방법을 선택하십시오.

**중요:** 제품에 따라 이용 가능한 방법이 다를 수 있습니다.

#### **시작하기 전에 알고 있어야 하는 사항**

- HP 복구 미디어는 컴퓨터 하드 드라이브에 오류가 있을 경우 사용해야 합니다. 복구 미디어를 아직 만들 지 않았다면 7페이지의 HP 복구 미디어 생성(일부 제품만 해당)를 참조하십시오.
- 기본값으로 복원 옵션을 사용하려면(일부 제품만 해당) HP 복구 미디어를 사용해야 합니다. 복구 미디 어를 아직 만들지 않았다면 7페이지의 HP 복구 미디어 생성(일부 제품만 해당)를 참조하십시오.
- 컴퓨터가 HP 복구 미디어 생성을 허용하지 않거나 HP 복구 미디어가 작동하지 않는 경우, 지원 센터에 서 해당 시스템에 대한 복구 미디어를 구할 수 있습니다. 컴퓨터에 들어 있는 *Worldwide Telephone Numbers*(전 세계 지사 전화번호부)를 참조하십시오. HP 웹 사이트에서도 연락처 정보를 찾을 수 있습니 다.<http://www.hp.com/support> 페이지로 이동하여 국가 또는 지역을 선택한 다음, 화면의 설명을 따릅 니다.

#### **HP 복구 미디어를 사용하여 복구**

HP 복구 미디어를 사용하여 원본 시스템을 복구할 수 있습니다.

- **1.** 가능한 모든 개인 파일을 백업합니다.
- **2.** HP 복구 미디어를 삽입하고 컴퓨터를 다시 시작합니다.
- **3.** 화면의 설명을 따릅니다.

#### **컴퓨터 부팅 순서 변경**

컴퓨터가 HP 복구 미디어를 사용하여 재시작되지 않으면 컴퓨터의 부팅 순서를 변경할 수 있습니다. 이는 컴 퓨터가 시작 정보를 찾는 BIOS에 나열된 장치의 순서입니다. HP 복구 미디어의 위치에 따라 광 드라이브 또는 USB 플래시 드라이브 선택을 변경할 수 있습니다.

부팅 순서를 변경하려면 다음과 같이 하십시오.

- **1.** HP Recovery 미디어를 삽입합니다.
- **2.** 시스템 **시작** 메뉴에 액세스합니다.
	- **▲** 컴퓨터 또는 태블릿을 켜거나 다시 시작한 후 바로 esc 키를 누르고 f9 키를 누르면 부팅 옵션이 표 시됩니다.
- **3.** 부팅할 광 드라이브 또는 USB 플래시 드라이브를 선택한 다음 화면의 설명을 따릅니다.